**Julie C. Meloni**

# PHP, MySQL i JavaScript Samostalno naučite

# u jednoj knjizi

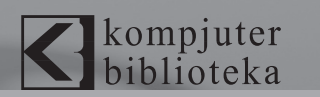

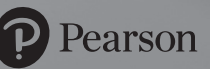

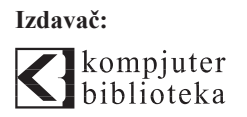

Obalskih radnika 4, Beograd

#### **Tel: 011/2520272**

**e-mail:** kombib@gmail.com

**internet:** www.kombib.rs

**Urednik:** Mihailo J. Šolajić

**Za izdavača, direktor:**  Mihailo J. Šolajić

**Autor:** Julie C. Meloni

**Prevod:** Slavica Prudkov

**Lektura:** Miloš Jevtović

**Slog :** Zvonko Aleksić

**Znak Kompjuter biblioteke:** 

Miloš Milosavljević

Štampa: "Pekograf", Zemun

**Tiraž:** 500

**Godina izdanja:** 2018.

**Broj knjige:** 499

**Izdanje:** Prvo izdanje

**ISBN:** 978-86-7310-522-2

#### PHP, MySQL i JavaScript Sams Teach Yourself

Copyright © 2017 by Pearson Education, Inc.

Julie C. Meloni ISBN-13: 978-0-672-33770-3

All right reserved. No part of this book may be reproduced or transmitted in any form or by means, electronic or mechanical, including photocopying, recording or by any information storage retrieval system, without permission from the Publisher. Autorizovani prevod sa engleskog jezika edicije u izdanju "Pearson Education, Inc", Copyright © 2017.

Sva prava zadržana. Nije dozvoljeno da nijedan deo ove knjige bude reprodukovan ili snimljen na bilo koji način ili bilo kojim sredstvom, elektronskim ili mehaničkim, uključujući fotokopiranje, snimanje ili drugi sistem presnimavanja informacija, bez dozvole izdavača.

Zaštitni znaci

Kompjuter Biblioteka i "Pearson Education, Inc" su pokušali da u ovoj knjizi razgraniče sve zaštitne oznake od opisnih termina, prateći stil isticanja oznaka velikim slovima.

Autor i izdavač su učinili velike napore u pripremi ove knjige, čiji je sadržaj zasnovan na poslednjem (dostupnom) izdanju softvera. Delovi rukopisa su možda zasnovani na predizdanju softvera dobijenog od strane proizvođača. Autor i izdavač ne daju nikakve garancije u pogledu kompletnosti ili tačnosti navoda iz ove knjige, niti prihvataju ikakvu odgovornost za performanse ili gubitke, odnosno oštećenja nastala kao direktna ili indirektna posledica korišćenja informacija iz ove knjige.

## Uvod

U ovoj knjizi upotrebljeni su najkorisniji delovi knjiga "*Sams Teach Yourself HTML, CSS & JavaScript All in One (Second Edition)2*" i "*Sams Teach Yourself PHP, MySQL & Apache All in One (Fifth Edition)*", "osvežen" je sadržaj za neizbežne promene u tehnologiji koje se dešavaju svakodnevno i obezbeđena je osnova za potpun razvoj veb aplikacije. Ova osnova je obezbeđena primerom; u ovoj knjizi spaja se razumevanje HTML-a, CSS-a, JavaScripta i PHP-a (i dodata je interaktivnost baze podataka upotrebom MySQL-a) prikazom koda koji se gradi na osnovi drugog koda, objašnjanjem detalja koda i obezbeđivanjem primera ispisa – kako može izgledati na ekranu.

- $\triangleright$  Svaki primer u ovoj knjizi je validan HTML5 i CSS3.
- $\triangleright$  Svi primeri u ovoj knjizi testirani su za kompatibilnost sa najnovijom verzijom svih glavnih veb pretraživača, uključujući Apple Safari, Google Chrome, Microsoft Internet Explorer, Mozilla Firefox i Opera. Naučićete da projekti od početka budu kompatibilni sa prošlošću, a ipak spremni za budućnost.
- $\triangleright$  Svi PHP kodovi se pokreću dobro u verziji PHP 7, ali su kompatibilni do verzija PHP 5.6.x, koje i dalje koriste hiljade veb hosting provajdera.

Pažnja usmerena na ove osnove je upravo ono što je prethodna izdanja ove knjige učinilo najprodavanijim knjigama, a ovo ažurirano izdanje se ne razlikuje po tome od prethodnih. Solidna osnova je ključ za budući razvoj, bez obzira da li ćete izabrati da se specijalizujete u HTML i CSS, JavaScript, PHP ili bilo kojoj od prethodnih tehnologija.

Kao i uvek, važno je da zapamtite da ova knjiga treba da bude prvi korak (nikako jedini) ka razumevanju naprednijeg tehničkog razvoja. Potrebno je desetak hiljada sati prakse da biste postali ekspert u bilo čemu, što je mnogo duže od vremena koje ćete provesti u čitanju ove knjige.

### **Ko treba da čita ovu knjigu?**

Ova knjiga je namenjena osobama koje razumeju opšti koncept World Wide Weba - treba da znaju da se ljudi povezuju na sajtove na World Wide Webu korišćenjem veb pretraživača. Nije potrebno nikakvo drugo znanje.

U poglavljima koja su posvećena programiranju pomoću PHP-a ne zahteva se prethodno poznavanje jezika. Međutim, ako imate iskustva u drugim programskim jezicima, biće vam mnogo lakše zbog poznavanja programskih elemenata, kao što su promenljive, kontrolne strukture, funkcije, objekti i slično. Isto tako, ako ste već koristili neke baze podataka koje nisu MySQL, već posedujete solidnu osnovu za rad u lekcijama koje se odnose na MySQL.

### **Kako je knjiga organizovana**

Ova knjiga je podeljena u pet delova koji odgovaraju određenim tematskim grupama. Treba da pročitate poglavlja unutar svakog dela, redom, jer se svako poglavlje nadgrađuje na informacije iz prethodnog:

► U Delu I, "Osnove veb aplikacije", vodićemo vas od opisa komunikacije na vebu, do pisanja osnovnih PHP skriptova, i zaustavljaćemo se duž ovog puta da bismo obezbedili osnovu u HTML-u, CSS-u i JavaScriptu.

Čak i ako poznajete jednu ili više od ovih tehnologija na osnovnom nivou, treba da pročitate ova poglavlja da biste "osvežili" znanje. Veći broj poglavlja iz ostatka knjige se nadgrađuje na lekcije iz ovih početnih poglavlja.

- **►** Deo II, *"Upotreba dinamičkih veb sajtova*", skoro u potpunosti je posvećen upotrebi i sintaksi JavaScripta, što obezbeđuje dinamiku u dinamičnim veb sajtovima; tamo gde HTML i CSS samo "stoje" i izgledaju lepo, JavaScript "pokreće stvari", bar dok ne dodate PHP i baze podataka u ovaj miks.
- ► U Delu III, "*Podizanje veb aplikacija na viši nivo*", pomeramo se iz čeonog interfejsa u pozadinski interfejs aplikacija. Naučićete osnove PHP jezika, uključujući strukturalne elemente, kao što su nizovi i objekti, i naučićete kako da upotrebite "kolačiće" i korisničke sesije u svoju korist. Ovo je takođe deo knjige u kojem ćete naučiti više nego što ste (verovatno) ikada želeli da znate o obrascima.
- ► Deo IV, "*Integrisanje baze podataka u aplikacije*", sadrži poglavlja koja su posvećena generalnoj upotrebi baza podataka, kao, na primer, normalizaciji baze podataka i upotrebi PHP-a za povezivanje sa MySQL-om. Uključen je i osnovni SQL primer, koji sadrži funkcije i druge informacije specifične za MySQL.
- ► Deo V, "Po*četak razvoja aplikacije*", sastoji se od poglavlja koja su namenjena za izvršavanje određenog zadatka upotrebom PHP-a i MySQL-a. Projekti uključuju kreiranje foruma diskusije, osnovnog veb izloga i jednostavnog kalendara.

Na kraju svakog poglavlja nalaze se pitanja za testiranje koliko ste dobro ovladali obrađenom temom. Dodatne vežbe obezbeđuju još jedan način da primenite znanje koje ste stekli u tom poglavlju i vode vas ka korišćenju stečenog znanja u sledećem poglavlju.

### **O izvornom kodu knjige**

Svaki kod koji se prikazuje u listi u poglavljima dostupan je i na GitHubu, na adresi https:// github.com/jcmeloni/PMJAiO. Takođe možete da preuzmete izvorni kod sa veb sajta autora, na adresi http://www.thickbook.com/.

Ako sami kucate kod, steći ćete korisno iskustvo. Na primer kucanje slovnih greška ili izazivanje grešaka će vam omogućiti da vežbate izvršavanja teškog zadatka pronalaženja grešaka. Međutim, ako želite da izostavite tu lekciju i da samo prenesete radni kod na vaš veb sajt, slobodno to uradite!

### **Konvencije upotrebljene u ovoj knjizi**

U ovoj knjizi upotrebljene su različite vrste slova da biste razlikovali kod i običan tekst, što će vam pomoći da identifikujete važne koncepte. Kod, komande i tekst koji kucate ili vidite na ekranu prikazani su elektronskim tipom slova, a novi termini kosim slovima u tekstu gde su definisani. Osim toga, ikonice su prikazane u specijalnim blokovima informacija.

#### **NAPOMENA**

Napomena predstavlja interesantan deo informacije koja se odnosi na aktuelnu temu.

#### **SAVET**

U odeljku Savet pružamo vam savet ili prikazujemo jednostavniji metod za izvršavanje zadatka.

#### **PAŽNJA!**

U odeljku Pažnja! upozoravamo vas na potencijalne zamke i objašnjavamo kako da ih izbegnete.

### **Pitanja i odgovori, kviz i vežbe**

Svako poglavlje se završava kratkim odeljkom Pitanja i odgovori, koji sadrži pitanja koja bi svi voleli da postave. Kratak, ali kompletan kviz omogućava da se testirate da biste bili sigurni da razumete sve što je predstavljeno u poglavlju. Na kraju, jedna ili dve opcione vežbe pružaju vam mogućnost da vežbate nove veštine, pre nego što nastavite učenje.

# **POGLAVLJE**

## Razumevanje načina na koji funkcioniše Veb

#### **Šta ćete naučiti u ovom poglavlju:**

- f veoma kratku istoriju World Wide Weba
- $\blacktriangleright$  šta se podrazumeva pod terminom veb stranica i zašto taj termin ne reflektuje uvek ceo uključeni sadržaj
- f kako sadržaj dolazi sa našeg ličnog računara u nečiji veb pretraživač
- $\blacktriangleright$  kako da izaberemo veb hosting provajdera
- $\blacktriangleright$  kako različiti veb pretraživači i tipovi uređaja mogu da utiču na sadržaj
- $\blacktriangleright$  kako da prebacimo fajlove na veb server pomoću FTP-a
- $\blacktriangleright$  gde fajlovi treba da budu postavljeni na veb serveru
- ▶ kako da distribuiramo veb sadržaj bez veb servera

Pre nego što naučite složenosti HTML-a (Hypertext Markup Language), CSS-a (Cascading Style Sheets) i JavaScripta (da ne spominjemo pozadinski programski jezik PHP), važno je da solidno razumete tehnologije koje pomažu da se čisto tekstualni fajlovi transformišu u bogate multimedijalne prikaze, koje vidite na računaru, tabletu ili pametnom telefonu kada pretražujete World Wide Web.

Na primer, fajl koji sadrži oznaku i kod na strani klijenta (HTML, CSS i JavaScript) je beskoristan bez veb pretraživača za pregled fajla i niko, osim vas, neće videti sadržaj ako nije uključen veb server – pogotovo kada se u kombinaciju ubace i tehnologije na strani servera, kao što je PHP. Veb serveri mogu da učine sadržaj dostupnim drugim korisnicima koji koriste veb pretraživač za pretraživanje adrese i čekaju da im server pošalje informacije. Bićete uključeni u ovaj proces publikovanja, zato što morate da kreirate fajlove, a zatim ih postavite na veb server da bi sadržaj prvenstveno bio dostupan. Treba da obezbedite da će sadržaj biti prikazan krajnjem korisniku onako kako ste i želeli.

### **Kratka istorija HTML-a i World Wide Weba**

Nekada davno, kada još nije bilo otisaka stopala na Mesecu, neki dalekovidni ljudi su odlučili da vide da li mogu da povežu nekoliko većih računarskih mreža. Poštedeću vas imena i priča (ima dosta toga), ali je krajnji rezultat bio "mama svih mreža", koju nazivamo Internet.

Do 1990. godine pristup informacijama kroz Internet je bio tehnički problematičan. Bilo je veoma teško pristupiti informacijama, pa su čak i diplomirani fizičari često bili frustrirani kada su pokušavali da razmene podatke i dokumente. Jedan takav fizičar, sada poznati (vitez) ser Tim Berners-Lee, otkrio je način za jednostavno unakrsno razmenjivanje teksta na Internetu pomoću hipertekstualnih linkova. Ovo nije nova ideja, ali jednostavan Hypertext Markup Language (HTML) uspeo je da opstane, dok su drugi ambiciozni hipertekstualni projekti bili prolazni. *Hypertekst* je originalno označavao tekst koji je sačuvan u elektronskoj formi sa unakrsnim referentnim linkovima između stranica. To je sada širi termin koji se odnosi na bilo koji objekat (tekst, sliku, fajlove i tako dalje), a može da bude povezan sa drugim objektima. *Hypertekst Markup Language* je jezik za opisivanje kako su tekst, grafike i fajlovi koji sadrže druge informacije organizovani i povezani.

Do 1993. godine samo je 100 računara na svetu bilo opremljeno da služi HTML stranice. Ove međusobno povezane stranice su nazvane *World Wide Web (WWW)* i nekoliko programa veb pretraživača bilo je napisano da bi se ljudima omogućio pregled veb sadržaja. Zbog rasta popularnosti Veba, nekoliko programera je ubrzo napisalo veb pretraživače koji su mogli da prikažu grafičke slike zajedno sa tekstom. Od te tačke, nastavlja se razvoj veb pretraživača, a standardizacija veb tehnologija, uključujući HTML, CSS i JavaScript, doprinela je danas postoji više od milijardu veb sajtova na kojima se prikazuju bilioni (ili više) tekstova i multimedijalnih fajlova.

#### **Napomena**

Za više informacija o istoriji World Wide Weba vidite Wikipedia članak http://en.wikipedia.org/ wiki/History\_of\_the\_Web.

Ovih nekoliko pasusa je stvarno kratka istorija jedog veoma značajnog perioda. Ideja o uvek dostupnim informacijama i sveprisutnom računarstvu će ubuduće oblikovati sve aspekte naših života. Umesto da posmatrate kreiranje dinamičkog veb sadržaja i upravljanje tim sadržajem kao skup veština samo nekolicine tehnički orijentisanih ljudi (u redu, nazovimo ih štreberima, ako želite), do kraja ove knjige ćete videti da ove veštine može da savlada svako.

### **Kreiranje veb sadržaja**

Možda ste primetili da smo upotrebili termin *veb sadržaj*, umesto *veb stranica* – to smo uradili namerno. Iako govorimo o poseti veb stranice, ono što, u stvari, mislimo je nešto kao pregledanje teksta i slika na adresi na računaru. Tekst koji čitamo i slike koje vidimo renderuju veb pretraživači kojima su date određene instrukcije koje se nalaze u individualnim fajlovima.

Ti fajlovi sadrže tekst *označen* ili okružen HTML kodovima koji ukazuju pretraživaču kako da prikaže tekst – kao naslov, kao pasus, u listi nabrajanja i tako dalje. Neke HTML oznake "govore" pretraživaču da prikaže sliku ili video fajl, umesto običnog teksta, što nas ponovo vraća do sledeće tačke: različiti tipovi *sadržaja* su poslati u veb pretraživač, pa stoga, ako kažemo *veb stranica*, to nije odgovarajući termin. Mi ćemo ovde upotrebiti termin veb sadržaj da bismo obuhvatili ceo raspon teksta, slike, audio fajlova, video fajlova i drugih medija fajlova koji se nalaze online.

U narednim poglavljima naučićete osnove povezivanja ili kreiranja različitih tipova multimedijalnog veb sadržaja koji se nalazi na veb sajtovima i kreiranje dinamičkog sadržaja iz skriptova na strani servera, koristeći PHP. Sve što treba da zapamtite u ovoj tački je da imate kontrolu nad sadržajem koji korisnik vidi kada poseti vaš veb sajt. Počev od fajla koji sadrži tekst za prikaz ili kod koji ukazuje serveru da treba da pošalje grafiku u veb pretraživač korisnika, vi imate plan, dizajn i implementaciju svih delova koji će na kraju činiti veb prezentaciju. Kao što ćete naučiti u ovoj knjizi, to nije težak proces ako razumete sve male korake.

U svojoj osnovnoj formi veb sadržaj počinje jednostavnim tekstualnim fajlom, koji sadrži HTML oznaku. U ovoj knjizi učićete o HTML5 oznakama i kreiraćete ih usklađene sa standardima. Jedna od mnogih prednosti pisanja koda koji je usklađen sa standardima je što u budućnosti nećete morati da brinete o potrebi da se vraćate nazad u kod da biste ga fundamentalno izmenili da bi funkcionisao u više različitih pretraživača i uređaja. Umesto toga, kod će (verovatno) uvek funkcionisati kao što i treba da funkcioniše, sve dok se veb pretraživači pridržavaju standarda i kompatibilnosti sa prethodnim standardima.

### **Razumevanje isporuke veb sadržaja**

Na mnogo različitih lokacija dešava se nekoliko procesa za konačno kreiranje veb sadržaja koji možemo da vidimo. Ovi procesi se dešavaju veoma brzo (u milisekundama), i to "iza scene". Drugim rečima, iako možda izgleda da mi samo otvorimo veb pretraživač, ukucamo veb adrese i odmah vidimo sadržaj koji smo zatražili, tehnologija u pozadini naporno radi u naše ime. Na slici 1.1 prikazana je osnovna interakcija između pretraživača i servera.

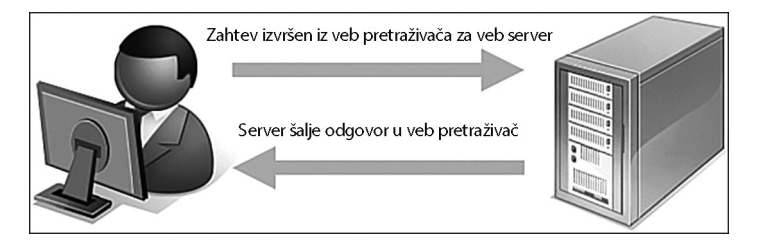

**Slika 1.1** Zahtev pretraživača i odgovor servera

Međutim, proces uključuje nekoliko koraka i, potencijalno, nekoliko "tura" između pretraživača i servera, pre nego što vidite ceo sadržaj sajta koji tražite.

Pretpostavimo da želimo da otvorimo Google pretragu, pa unosimo www.google.com u adresnu traku ili selektujemo Google obeleživač iz liste obeleživača. Skoro odmah će pretraživač prikazati nešto slično onome na slici 1.2.

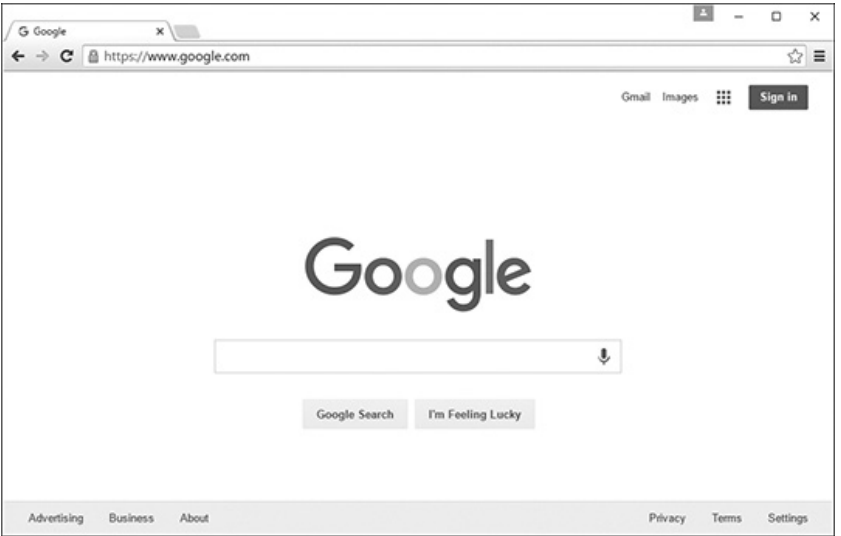

#### **Slika 1.2**

Poseta sajtu www.google.com

Na slici 1.2 prikazan je veb sajt koji sadrži tekst i jednu sliku (Google logotip). Jednostavna verzija procesa koji se dešava prilikom preuzimanja određenog teksta i slike sa veb servera i njihovog prikazivanja na ekranu je sledeća:

**1.** Veb pretraživač šalje zahtev za index.html fajl, koji se nalazi na adresi http://www. google.com. Fajl index.html ne treba da bude deo adrese koju unosite u adresnu traku; naučićete više o fajlu index.html u ovom poglavlju.

- **2.** Nakon prijema zahteva za specifični fajl, proces veb servera traži u svom direktorijumu sadržaje za specifični fajl, otvara ga i šalje njegov sadržaj nazad u veb pretraživač.
- **3.** Veb pretraživač prima sadržaj fajla index.html, koji je tekst označen HTML kodovima, i renderuje sadržaj na osnovu ovih HTML kodova. Dok renderuje sadržaj, pretraživač prikazuje HTML kod za Google logotip koji možete da vidite na slici 1.2. HTML kod izgleda otprilike ovako:

```
<img alt="Google" height="92" width="272" id="hplogo" src="/images/
branding/googlelogo/2x/googlelogo_color_272x92dp.png">
```
HTML kod za sliku je oznaka <img>. On takođe obezbeđuje atribute koji "prezentuju" pretraživaču izvornu lokaciju fajla (src), širinu (width) i visinu (height) koje su potrebne za prikazivanje logotipa. Naučićete više o atributima u narednim lekcijama.

- **4.** Pretraživač traži atribut src u oznaci <img> da bi pronašao izvornu lokaciju. U ovom slučaju sliku googlelogo\_color\_272x92dp.png možemo da pronađemo u poddirektorijumu direktorijuma images na istoj veb adresi (www.google.com) sa koje je pretraživač preuzeo HTML fajl.
- **5.** Pretraživač šalje zahtev za fajl na veb adresi http://www.google.com/images/ branding/googlelogo/2x/googlelogo\_color\_272x92dp.png.
- **6.** Veb server interpretira taj zahtev, pronalazi fajl i šalje njegove sadržaje u veb pretraživač koji ga je zahtevao.
- **7.** Veb pretraživač prikazuje sliku na monitoru.

Kao što možete da vidite u opisu procesa isporuke veb sadržaja, veb pretraživači izvršavaju više nego jednostavan zadatak i ponašaju se kao okvir slike kroz koji možemo da pregledamo sadržaj. Pretraživači sklapaju komponente veb sadržaja i uređuju te delove u skladu sa HTML komandama u fajlu.

Takođe možemo da pregledamo veb sadržaj lokalno ili na sopstvenom hard drajvu, bez potrebe da upotrebimo veb server. Proces preuzimanja sadržaja i prikazivanje je isti kao i proces izlistan u prethodnim koracima po tome što pretraživač traži i interpretira kodove i sadržaje HTML fajla, ali je put kraći: pretraživač traži fajlove na hard drajvu računara, umesto na udaljenoj mašini. Veb server je potreban za interpretiranje bilo kog programskog jezika zasnovanog na serveru, koji je ugrađen u fajlove, što, inače, nije tema ove knjige. U stvari, možete da primenite sve HTML, CSS i JavaScript lekcije u ovoj knjizi bez potrebe da imate veb server za pozivanje, ali onda niko, osim vas, neće videti vaše umetničko delo.

### **Selektovanje veb hosting provajdera**

Uprkos tome što sam vam rekla da možete da izradite sve HTML, CSS i JavaScript lekcije u ovoj knjizi bez potrebe da imate veb server, preporučljivo je da imate veb server da biste nastavili rad. Iako je u dodacima opisano kako da instalirate potpuno funkcionalan veb server i bazu podataka na lokalnoj mašini za ličnu upotrebu, ipak ćete želeti da vaši statični ili dinamički veb sajtovi budu vidljivi publici. Ne brinite – pronalaženje hosting provajdera je, obično, brz, jednostavan i relativno jeftin proces. U stvari, možete da dobijete sopstveni naziv domena i godinu dana veb hostovanja za nešto malo višu cenu od cene ove knjige koju upravo čitate.

Ako u pretraživač po vašem izboru ukucate web hosting provider, dobićete milione odgovora i beskonačnu listu sponzorisanih rezultata pretrage (ovi rezultati su poznati i kao *reklame*). Ne postoji toliko veb hosting provajdera na svetu, mada izgleda drugačije. Upravljana lista hosting provajdera može da bude prilično obimna – posebno ako tražite samo mesto za hostovanje jednostavnog veb sajta za vas ili za vašu kompaniju ili organizaciju.

Želećemo da suzimo pretragu kada tražimo provajdera i izaberemo onog koji najviše odgovara našim potrebama. Neki kriterijumi pretrage za veb hosting provajdera su sledeći:

- **F pouzdanost/vreme ispravnog rada servera** Ako smo prisutni na Internetu, želećemo da se uverimo da ljudi mogu stalno da nas pronađu.
- f **korisnički servis** Tražite više metoda za kontaktiranje sa korisničkim servisom (telefon, e-mail, ćaskanje) i online dokumentaciju za uobičajene probleme.
- **F prostor na serveru** Da li hosting paket uključuje dovoljno prostora na serveru za čuvanje svih multimedijalnih fajlova (slika, audio i video snimaka) koje planiramo da uključimo na veb sajt?
- **F propusni opseg** Da li hosting paket uključuje dovoljan propusni opseg da bi svi ljudi koji posete naš veb sajt i preuzimaju fajlove mogli to da rade bez potrebe da dodatno platimo za veći propusni opseg?
- $\blacktriangleright$  kupovina i upravljanje nazivom domena  $-\text{Da}$  li paket uključuje prilagođen naziv domena ili moramo da kupimo i održavamo naziv domena odvojeno od hosting naloga?
- $\blacktriangleright$  **cena** Nemojte da preplatite hosting. Ako vidite da se nudi velik raspon cena, odmah se zapitajte u čemu je razlika. Često razlika ima veoma malo veze sa kvalitetom usluge i ima veze sa tim šta kompanija misli da može da naplati ljudima. Dobro pravilo je da ako plaćate više od 75 dolara za jednu godinu za osnovni hosting paket i naziv domena, verovatno plaćate previše.

Ovo su tri pouzdana veb hosting provajdera čiji osnovni paketi sadrže puno prostora na serveru i propusnog opsega (kao i naziv domena i dodatne prednosti) za relativno nisku cenu. Ako ne izaberete jedan od ovih veb hosting provajdera, možete bar da upotrebite opise njihovih osnovnih paketa kao vodič dok tražite odgovarajući.

#### **Napomena**

Koristila sam sva tri provajdera tokom godina i nema problema da preporučim bilo koji od njih; uglavnom koristim DailyRazor kao veb hosting provajdera, posebno za napredna razvojna okruženja.

- **F** A Small Orange (http://www.asmallorange.com) Hosting paketi Tiny i Small su savršeni za početak za bilo kog novog izdavača veb sadržaja.
- **►** DailyRazor (http://www.dailyrazor.com) Čak su i hosting paketi prilagođene veličine ovog provajdera potpuno funkcionalni i pouzdani.
- f **Lunarpages (http://www.lunarpages.com)** Hosting paket Starter je odgovarajući za mnoge lične veb sajtove i veb sajtove manjih preduzeća.

Jedna funkcija dobrog hosting provajdera je da obezbeđuje kontrolni panel da bismo mogli da upravljamo aspektima naloga. Na slici 1.3 prikazan je kontrolni panel za moj hosting nalog na DailyRazoru. Mnogi veb hosting provajderi obezbeđuju ovaj kontrolni panel ili neki kontrolni panel koji je sličnog dizajna – jasno označene ikonice koje vode do zadataka koje možemo da izvršavamo za konfigurisanje i upravljanje nalogom.

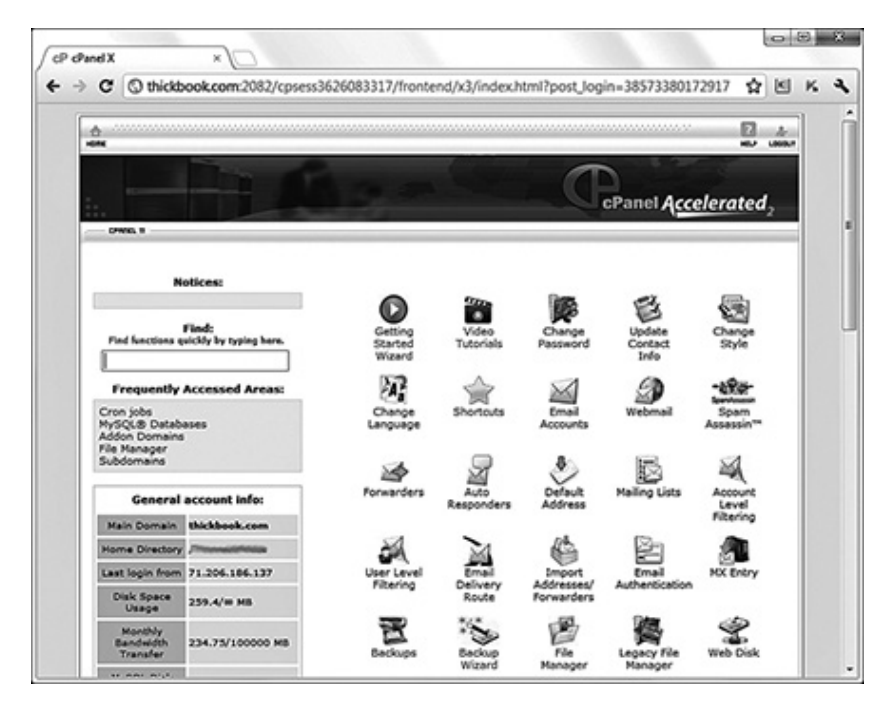

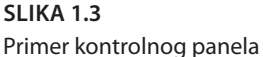

Možda nikada neće biti potrebno da upotrebite kontrolni panel, ali, samim tim što je dostupan, pojednostaviće, između ostalog, instalaciju baza podataka i drugog softvera, pregledanje veb statistike i dodavanje e-mail adresa. Ako možete da pratite instrukcije, možete da upravljate sopstvenim veb serverom – nije potrebna posebna obuka.

### **Testiranje pomoću više veb pretraživača**

Sada, kada smo opisali proces isporučivanja veb sadržaja i kupovine veb servera, možda je malo čudno da se vratimo korak unazad i govorimo o testiranju veb sajtova pomoću više pretraživača. Međutim, pre nego što nastavimo i započnemo učenje o kreiranju veb sajtova pomoću HTML-a i CSS-a, imaćemo veoma važan iskaz na umu: svaki posetilac veb sajta će potencijalno upotrebiti konfiguraciju hardvera i softvera koja se razlikuje od naše. Od tipova uređaja posetilaca (desktop, laptop, tablet, pametni telefon), do rezolucije ekrana, tipova pretraživača, veličine prozora pretraživača i brzine konekcije, ne možemo da kontrolišemo ni jedan aspekt onoga što će posetioci upotrebiti kada pregledaju naš sajt. Prema tome, kada podešavamo veb hosting okruženje i spremamo se da započnemo rad, treba da razmislimo o preuzimanju nekoliko veb pretraživača da bismo imali dostupan lokalni paket alata za testiranje.

Iako svi veb pretraživači obrađuju informacije na isti osnovni način, neke specifične razlike između njih rezultiraju nečim što ne izgleda uvek isto u različitim pretraživačima. Čak i korisnici iste verzije istog veb pretraživača mogu da promene način na koji će stranica biti prikazana, tako što će izabrati različite opcije prikaza i/ili promeniti veličinu prozora za prikaz. Svi glavni veb pretraživači omogućavaju korisnicima da promene pozadinu i fontove koje je autor veb stranice specifikovao sa pozadinom i fontovima po svom izboru. Rezolucija ekrana, veličina prozora i opcione trake sa alatkama takođe mogu da promene stranicu koju neko vidi kada je prvi put prikazana na ekranu. Možemo samo da budemo sigurni da ćemo pisati HTML i CSS usklađen sa standardima.

#### **Napomena**

U Poglavlju 3, "Razumevanje CSS Box modela i pozicioniranje", biće reči o konceptu prilagodljivog veb dizajna, u kojem se dizajn sajta menja automatski, u zavisnosti od ponašanja korisnika i okruženja prikaza (veličine ekrana, uređaja i tako dalje).

Nemojte, ni pod kojim uslovima, da provodite sate na krajnjem dizajniranju nečega što izgleda savršeno samo na vašem računaru – ako ne želite da se razočarate kada pogledate ovaj dizajn na računaru vašeg prijatelja, na računaru u lokalnoj biblioteci ili na iPhoneu.

Uvek treba da testiramo veb sajtove sa što više sledećih veb pretraživača na standardnim i prenosivim uređajima:

- $\blacktriangleright$  Apple Safari (http://www.apple.com/safari/) za Mac
- $\triangleright$  Google Chrome (http://www.google.com/chrome) za Mac, Windows i Linux/UNIX
- $\blacktriangleright$  Microsoft Internet Explorer (http://www.microsoft.com/ie) i Microsoft Edge (https:// www.microsoft.com/microsoft-edge) za Windows
- $\blacktriangleright$  Mozilla Firefox (http://www.mozilla.com/firefox/) za Mac, Windows i Linux/UNIX

Kada je podešeno razvojno okruženje ili imamo neku ideju kako bismo želeli u budućnosti da ga podesimo, počnimo kreiranje fajla za testiranje.

### **Kreiranje primera fajla**

Pre nego što započnemo kreiranje primera fajla, pogledajte programski kod 1.1. On predstavlja jednostavan deo veb sadržaja – nekoliko linija HTML-a koje štampaju "Hello World! Welcome to My Web Server" velikim, masnim slovima u dve linije centrirane u prozoru pretraživača. Naučićete više o HTML-u i CSS-u koji su upotrebljeni unutar ovog fajla u nastavku knjige.

#### **Programski kod 1.1 Primer HTML fajla**

```
<!DOCTYPE html>
<html>
   <head>
     <title>Hello World!</title>
  </head>
  <body>
     <h1 style="text-align: center">Hello World!<br>
   Welcome to My Web Server.</h1>
  </body>
</html>
```
Da biste upotrebili ovaj sadržaj, otvorite editor za tekst po izboru, kao što je Notepad (na Windowsu) ili TextEdit (na Macu). Nemojte upotrebiti WordPad, Microsoft Word ili drugi potpuno opremljeni procesor reči, zato što ti programi kreiraju drugačiju vrstu fajlova od običnih tekstualnih fajlova koje koristimo za veb sadržaj.

Unesite sadržaj koji vidite u programskom kodu 1.1, a zatim snimite fajl, koristeći naziv sample .html. Uverite se da editor nije promenio ekstenziju koju ste dodelili; ekstenzija .html ukazuje veb serveru da je fajl pun HTML-a. Kada su sadržaji fajla poslati u veb pretraživač koji ih zahteva, pretraživač će takođe znati da je to HTML sadržaj i renderovaće ga pravilno.

Sada, kada imamo primer HTML fajla za upotrebu (nadam se da imate i mesto gde ćete ga postaviti, kao što je veb hosting nalog), treba da publikujemo veb sadržaj.

### **Upotreba FTP-a za prenos fajlova**

Kao što ste do sada naučili, treba da postavite veb sadržaj na veb server da bi bio dostupan drugima. Ovaj proces se, obično, dešava upotrebom File Transfer Protocola (FTP-a). Da biste upotrebili FTP, potreban vam je FTP klijent – program koji se koristi za prenos fajlova sa računara na veb server.

FTP klijenti zahtevaju tri informacije za povezivanje na veb server; one će vam poslati vaš hosting provajder nakon što postavite svoj nalog:

- f naziv hosta ili adresa na koju ćete se povezati
- $\triangleright$  korisničko ime za vaš nalog
- $\blacktriangleright$  lozinka za vaš nalog

Kada imate ove informacije, spremni ste da upotrebite FTP klijent za prenos sadržaja na veb server.

### **Biranje FTP klijenta**

FTP klijenti generalno koriste isti tip interfejsa. Na slici 1.4 prikazan je primer FireFTP, koji je FTP klijent upotrebljen u Firefox veb pretraživaču. Lista direktorijuma lokalne mašine (vašeg računara) biće prikazana sa leve strane ekrana, a lista direktorijuma udaljene mašine (veb servera) sa desne strane. Obično ćete videti dugmad strelice udesno i strelice ulevo, kao što je prikazano na slici 1.4. Dugme strelice udesno šalje selektovane fajlove sa vašeg računara na veb server; dugme strelice ulevo šalje fajlove sa veb servera na vaš računar. Mnogi FTP klijenti takođe omogućavaju da jednostavno selektujete fajlove, a zatim da ih prevučete i otpustite na ciljnoj mašini.

Mnogi FTP klijenti su besplatno dostupni, ali takođe možete da prenesete fajlove pomoću alatke za upravljanje fajlovima zasnovanom na Vebu, koja je, verovatno, deo kontrolnog panela veb servera. Međutim, taj metod prenosa fajlova uključuje, obično, više koraka u procesu prenosa i nije ni približno toliko jednostavan kao što je proces instaliranja FTP klijenta na računar.

Evo nekih popularnih besplatnih FTP klijenata:

- $\blacktriangleright$  Classic FTP (http://www.nchsoftware.com/classic/) za Mac i Windows
- $\blacktriangleright$  Cyberduck (http://cyberduck.ch) za Mac
- $\blacktriangleright$  Fetch (http://fetchsoftworks.com) za Mac
- $\blacktriangleright$  FileZilla (http://filezilla-project.org) za sve platforme
- $\blacktriangleright$  FireFTP (http://fireftp.mozdev.org) Firefox ekstenzija za sve platforme

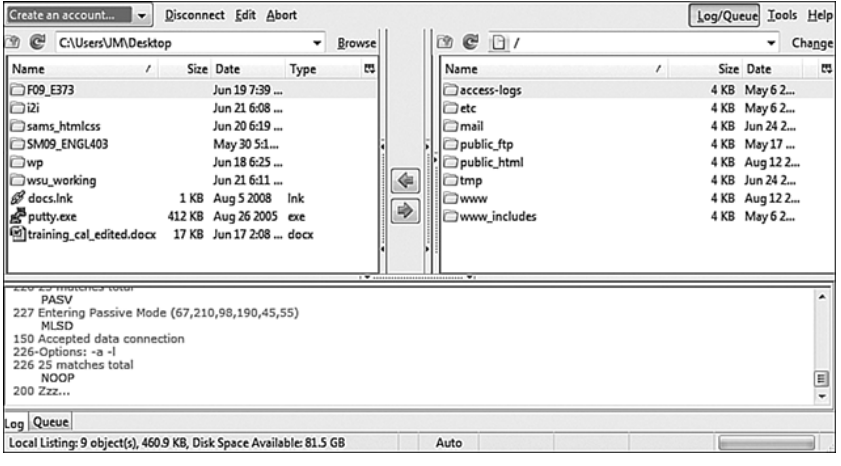

Interfejs FireFTP-a

Kada izaberete FTP klijent i instalirate ga na računar, spremni ste da prenosite i preuzimate fajlove sa veb servera. U sledećem odeljku ćete videti kako ovaj proces funkcioniše upotrebom primera fajla u programskom kodu 1.1.

#### Upotreba FTP klijenta

U sledećim koracima prikazano je kako se upotrebljava Classic FTP za povezivanje na veb server i prenos fajla. Međutim, svi FTP klijenti koriste sličan, ako ne i identičan interfejs. Ako razumete sledeće korake, možete da upotrebite bilo koji FTP klijent (ne zaboravite: prvo su vam potrebni naziv hosta, korisničko ime naloga i lozinka naloga).

- **1.** Pokrenite Classic FTP program i kliknite na dugme Connect. Potrebno je da popunite tražene informacije za sajt sa kojim želite da se povežete, kao što je prikazano na slici 1.5.
- **2.** Unesite svaku stavku prikazanu na slici 1.5, kao što je ovde opisano:
	- $\blacktriangleright$  FTP Server je FTP adresa veb servera na koji treba da pošaljete sadržaj. Hosting provajder će vam dati ovu adresu, koja je, verovatno, vašdomen.com, ali proverite informacije koje ste primili kada ste se prijavili za servis.
	- $\blacktriangleright$  Popunite polja User Name i Password, koristeći informacije koje vam je dao hosting provajder.

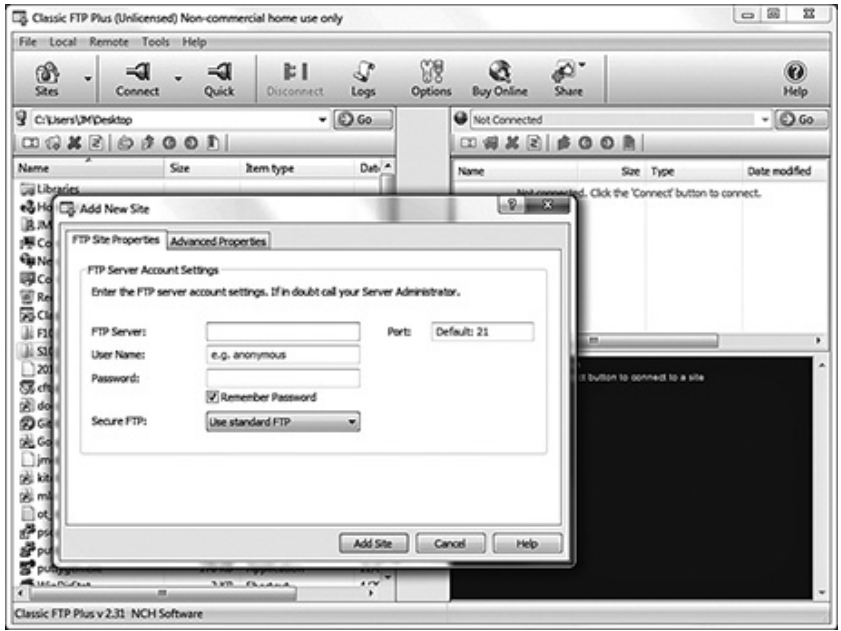

Povezivanje na novi sajt u Classic FTP-u

- **3.** Možete da kliknete na karticu Advanced i modifikujete sledeće opcione stavke, prikazane na slici 1.6.
	- f -Site Label je naziv koji ćete koristiti za vaš sajt. Niko drugi neće videti ovaj naziv, pa slobodno unesite šta god želite.
	- $\blacktriangleright$  -Možete da promenite vrednosti za Initial Remote Directory on First Connection i Initial Local Directory on First Connection, ali ćete možda želeti da sačekate dok se ne priviknete na upotrebu klijenta i ne uspostavite tok rada.
- **4.** Kada završite podešavanja, kliknite na Add Site da biste ih snimili. Zatim, možete da kliknete na Connect da biste uspostavili konekciju sa veb serverom.

Videćete okvir za dijalog koji ukazuje da Classic FTP pokušava da se poveže na veb server. Prilikom uspešne konekcije videćete interfejs, kao što je onaj na slici 1.7, koji prikazuje sadržaje lokalnog direktorijuma sa leve i sadržaje na veb serveru sa desne strane.

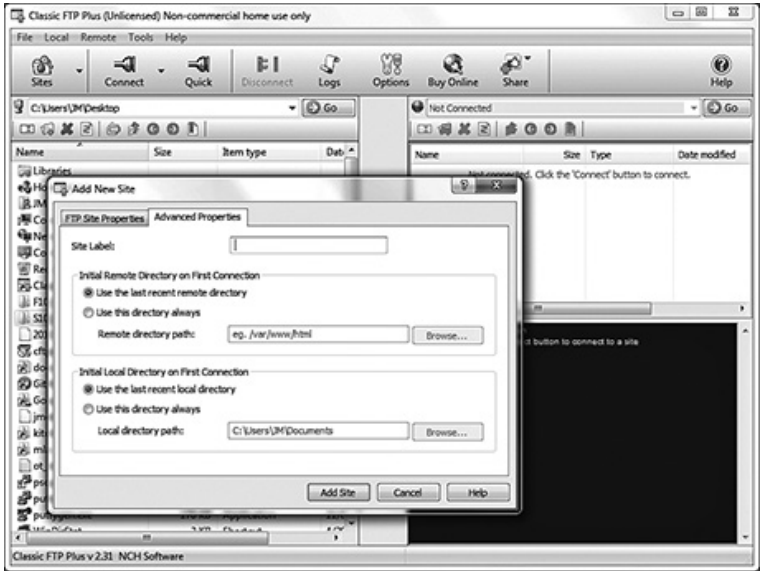

Napredne opcije konekcije u Classic FTP-u

**5.** Sada ste *skoro* spremni za prenos fajlova na veb server. Sve što je ostalo da uradite je da promenite direktorijume na ono što se naziva *document root* veb servera, koji je namenjen da bude najvišeg nivoa za veb sadržaj – početna tačka strukture direktorijuma, o kojoj ćete učiti malo kasnije u ovom poglavlju. Često se ovaj direktorijum naziva public\_html, www (zato što je www kreiran kao alijas za public\_html) ili htdocs. Ne treba da kreirate ovaj direktorijum; hosting provajder će ga kreirati za vas.

Dvostruko kliknite na naziv document root direktorijuma da biste ga otvorili. Prikaz koji vidite na desnoj strani interfejsa FTP klijenta se menja i prikazuje sadržaje ovog direktorijuma (trenutno će verovatno biti prazan ako hosting provajder nije postavio rezervisana mesta za fajlove u taj direktorijum u vaše ime).

| $\circ$ $\circ$ $\circ$<br>EB Classic FTP Plus (Unlicensed) Non-commercial home use only |                                        |                            |           |                |                                                                                                    |                                                                                                    |                                                                                                    |
|------------------------------------------------------------------------------------------|----------------------------------------|----------------------------|-----------|----------------|----------------------------------------------------------------------------------------------------|----------------------------------------------------------------------------------------------------|----------------------------------------------------------------------------------------------------|
|                                                                                          | File Local Remote Tools Help           |                            |           |                |                                                                                                    |                                                                                                    |                                                                                                    |
| ൫<br>٠<br>Sites                                                                          | ⊸a<br>⊲<br>Quick<br>Connect            | d: 1<br>Disconnect         | s<br>Logs | IJ.<br>Options | D.<br><b>Buy Online</b><br>Share                                                                                                    |                                                                                                    | $\bullet$<br>Help                                                                                                    |
| $ \odot$ Go.<br><b>B</b> C: Users                                                        |                                        |                            |           |                | $\bullet$                                                                                                    |                                                                                                    | $ \odot$ Go                                                                                                    |
|                                                                                          |                                        |                            |           |                | $\Box\bigcirc\mathcal{U}\times\mathbb{R}$                                                                                                    |                                                                                                    |                                                                                                    |
| Name                                                                                     | Date modified                          | Type                       | Size      |                | <b>Name</b>                                                                                                    | Size Type                                                                                                    | Date modified                                                                                                    |
| all M<br><b>B</b> Public                                                                 | 4/14/2013 3:32 PM<br>3/14/2012 9:40 PM | File folder<br>File folder |           | ⇨<br>Ġ<br>չ    | C. maddons<br>$C$ .comel<br>C .fantasticodata<br>O .fontconfig<br>C Hoesewds<br>C) softwalous<br>$C$ .trash<br>$\Box$ access-logs<br><b>C</b> bin<br>$C$ etc<br>$C$ nal<br>Ĥф<br>08:34:55<br>Command, ML50<br>88.95.00<br>68.86.00<br>08:34:55<br>85.34.65<br>Command: CIVD.<br>08:34:55<br>034.55<br>Command PIVO<br>08:34:55<br>05:35:25<br>Command: CIVD.<br>08:35:25<br>05/35/25<br>Command PIVO<br>05/35/25<br>18.55.55<br>Command CIVO.<br>08:35:55<br>05:35:55 Command PWD | Folder<br>Folder<br>Folder<br>Folder<br>Folder<br>Folder<br>Folder<br>Folder<br>Folder<br>Folder<br>Folder<br>8.11<br>m<br>Response: 200 TYPE is now ASCII<br>Response: 150 Accepted data connection<br>Response: 226.31 matches total<br>Response: 250 CK, Current directory is /<br>Response: 257 */* is your current location<br>Response: 250 OK. Current directory is /<br>Response: 257 °/* is your ourset location<br>Response: 250 OK. Current directory is /<br>08:35:55 Response: 257 */* is your current location. | 8/27/2007 6:18:35<br>6/22/2013 10:25:5   <br>8/28/2008 7:16:13<br>6/13/2009 11:04:5<br>8/15/2008 10:54:5<br>6/22/2013 10:25:2<br>2/3/2009 10:17:08<br>9/2/2011 7:11:22<br>7/6/2010 12:33:02<br>7/31/2011 8:41:3:<br>4/30/2010 10:18:1<br><b>SM BALLA 45</b> |
|                                                                                          | Classic FTP Plus v 2.31 NCH Software   |                            |           |                | <b>Rd</b> Connected to Site1 (MM)                                                                                                    | m) astill                                                                                                    |                                                                                                    |

**Slika 1.7**

Uspešna konekcija na udaljeni veb server pomoću Classic FTP-a

- **6.** Cilj je da prenesete fajl sample.html koji ste ranije kreirali sa računara na veb server. Potražite fajl u listi direktorijuma sa leve strane interfejsa FTP klijenta i kliknite jednom na njega da biste označili njegov naziv.
- **7.** Kliknite na dugme strelice udesno u sredini interfejsa klijenta da biste poslali fajl na veb server. Kada se prenos fajla završi, desna strana interfejsa klijenta će biti "osvežena" i prikazaće da je fajl stigao na svoju destinaciju.
- **8.** Kliknite na dugme Disconnect da biste zatvorili konekciju, a zatim zatvorite Classic FTP program.

Ovi koraci su konceptualno slični koracima koje ćete upotrebiti uvek kada želite da šaljete fajlove na veb server pomoću FTP-a. Takođe možete da upotrebite FTP klijent za kreiranje poddirektorijuma na udaljenom veb serveru. Za kreiranje poddirektorijuma pomoću Classic FTP-a kliknite na meni Remote, a zatim na New Folder. Drugi FTP klijenti imaju drugačije opcije interfejsa za postizanje istog cilja.

### **Razumevanje gde da postavite fajlove na veb server**

Važan aspekt održavanja veb sadržaja je određivanje kako ćete organizovati taj sadržaj – ne samo zbog potrebe da ga korisnici pronađu, već i zbog njegovog održavanja na serveru. Postavljanje fajlova u direktorijume pomaže da upravljate tim fajlovima.

Sami donesite odluke o dodeli naziva i organizovanju direktorijuma na veb serveru i o razvijanju pravila za održavanje fajla. Održavanje dobro organizovanog servera čini upravljanje njegovog sadržaja efikasnijim na duže staze.

#### **Osnovno upravljanje fajlovima**

Kada ste pretraživali Veb, možda ste primetili da se URL-ovi menjaju dok pretražujete veb sajtove. Na primer, ako tražite veb sajt određene kompanije i kliknete na grafičku navigaciju koja vodi do proizvoda ili usluga te kompanije, URL će se verovatno promeniti sa

http://www.*companyname*.com/

na

http://www.*companyname*.com/products/

ili na

http://www.*companyname*.com/services/

U prethodnom odeljku upotrebila sam termin *document root*, bez ikakvog objašnjenja šta je to. Document root veb servera je, u stvari, prateća kosa crta u punom URL-u. Na primer, ako je vaš domen *vašdomen*.com i URL je http://www.*vašdomen*.com/, document root je direktorijum koji je predstavljen pratećom kosom crtom (/). Document root je početna tačka strukture direktorijuma koju kreirate na veb serveru; to je mesto gde veb server počinje da traži fajlove koje traži veb pretraživač.

Ako postavite fajl sample.html u document root kao što je prethodno prikazano, moći ćete da mu pristupite pomoću pretraživača na URL-u

http://www.*vašdomen*.com/sample.html

Ako unesete ovaj URL u veb pretraživač, videćete renderovani fajl sample.html, kao što je prikazano na slici 1.8.

Međutim, ako ste kreirali novi direktorijum unutar document roota i postavili fajl sample.html u taj direktorijum, fajlu ćete moći da pristupite na URL-u

http://www.*yourdomain*.com/newdirectory/sample.html.

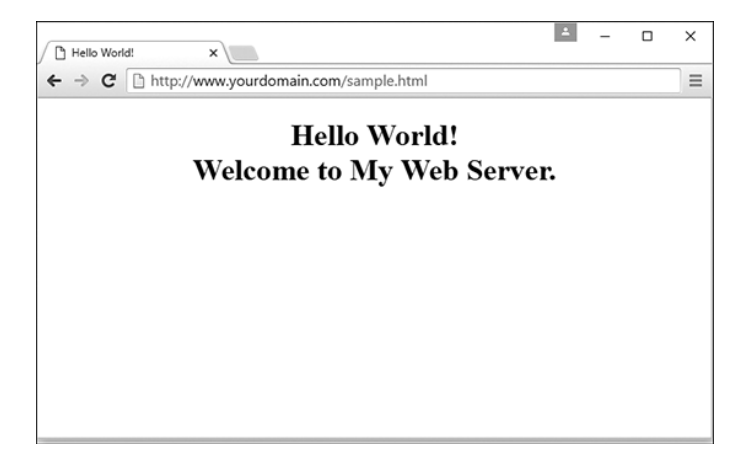

Fajlu sample.html pristupljeno je pomoću veb pretraživača.

Ako postavite fajl sample.html u direktorijum koji ste videli originalno prilikom povezivanja na server – odnosno, ako niste promenili direktorijum i postavili fajl u document root, fajl sample.html neće biti pristupačan sa veb servera ni u jednom URL-u. Fajl će i dalje biti na mašini koju poznajete kao veb server, ali, pošto se ne nalazi u direktorijumu document root (softver servera "zna" da u njemu treba da započne pretragu fajlova), fajl nikada neće biti dostupan nikome korišćenjem veb pretraživača.

Suština? Uvek pređite u document root veb servera pre nego što započnete prenos fajlova.

To posebno važi za grafičke i druge multimedijalne fajlove. Zajednički direktorijum na veb serverima se naziva images; u njemu su, kao što možete i da pretpostavite, postavljene sve slike za preuzimanje. Drugi popularni direktorijumi uključuju css za fajlove stilova (ako se koristi više od jednog) i js za JavaScript fajlove. Alternativno, ako znate da ćete imate podučje na veb sajtu u kojem će posetioci moći da preuzimaju više tipova fajlova, možete jednostavno da dodelite tom direktorijumu naziv downloads.

Bez obzira da li je to ZIP fajl koji sadrži vaš umetnički portfolio ili Excel tabele za brojeve prodaje, često je korisno da publikujete fajl na Internetu koji nije jednostavna veb stranica. Da biste fajl koji nije HTML fajl učinili dostupnim na Vebu, samo prenesite fajl na veb sajt isto kao da je HTML fajl, prateći instrukcije za prenos fajlova koje smo opisali ranije u ovom poglavlju. Nakon što je fajl prenet na veb server, možete da kreirate link ka njemu (kao što ćete naučiti u Poglavlju 2, "Strukturiranje HTML-a i upotreba Cascading Style Sheetsa"). Drugim rečima, veb server može da prikazuje više od HTML-a.

Evo i primera HTML koda, o kojem ćete naučiti više kasnije u ovoj knjizi. Sledeći kod ćemo upotrebiti za fajl pod nazivom artfolio.zip, koji se nalazi u direktorijumu downloads veb sajta i sadrži tekst linka Download my art portfolio!:

<a href="/downloads/artfolio.zip">Download my art portfolio!</a>

#### **Upotreba Index stranice**

Kada razmišljate o indeksu, verovatno mislite na odeljak na pozadini knjige koji ukazuje gde da potražite različite ključne reči i teme. Indeks fajl u direktorijumu veb servera može da služi toj nameni – ako ga kreirate za to. U stvari, od indeksa mu i potiče naziv.

Fajl index.html (ili samo index fajl, kako se, obično, naziva) je naziv koji ćete dodeliti stranici koju želite da ljudi vide kao standardni fajl kada otvore specifičan direktorijum na veb sajtu.

Još jedna funkcija indeks stranice je da će korisnici koji posete direktorijum na sajtu koji ima indeks stranicu, ali ne specifikuju konkretnu stranicu, ipak stići na glavnu stranicu za konkretni odeljak sajta – ili za sam sajt.

Na primer, možete da ukucate bilo koji od sledećih URL-ova i otvorićete Appleovu stranicu sa informacijama o iPhoneu:

http://www.apple.com/iphone/

http://www.apple.com/iphone/index.html

Ako ne postoji stranica index.html u direktorijumu iphone, rezultati zavise od konfiguracije veb servera. Ako je server konfigurisan da brani pretraživanje direktorijuma, korisnik će videti poruku "Directory Listing Denied" kada pokuša da pristupi URL-u bez specifikovanog naziva stranice. Međutim, ako je server konfigurisan da omogućava pretraživanje direktorijuma, korisnik će videti listu fajlova u konkretnom direktorijumu.

Hosting provajder će već imati određene ove opcije za konfigurisanje servera. Ako hosting provajder omogućava da modifikujete podešavanja servera pomoću kontrolnog panela, možete da promenite ova podešavanja, tako da server odgovara na zahteve na osnovu vaših potreba.

Indeks fajl nije upotrebljen samo u poddirektorijumima, već i u direktorijumu najvišeg nivoa (ili document root direktorijumu) veb sajta. Prva stranica veb sajta (ili *početna stranica*, ili *glavna stranica* ili kako god nazovete veb sadržaj koji korisnici vide kada prvi put posete vaš domen) treba da ima naziv index.html i da bude postavljena u document root direktorijum veb servera. U tom slučaju ćete biti sigurni da će, kada korisnici ukucaju http://www.vašdomen.com/ u pretraživač, server odgovoriti prikazom sadržaja koji želite da im prikažete (umesto poruke "Directory Listing Denied" ili neke druge neželjene poruke).

### **Rezime**

U ovom poglavlju smo predstavili koncept upotrebe HTML-a za označavanje tekstualnih fajlova za kreiranje veb sadržaja. Takođe ste naučili da postoji mnogo više u veb sadržaju od samo stranice – veb sadržaj takođe uključuje slike, audio i video fajlove. Ceo ovaj sadržaj "živi" na veb serveru, udaljenoj mašini koja je često veoma daleko od vašeg računara. Na vašem računaru ili drugom uređaju upotrebićete veb pretraživač za slanje zahteva, preuzimanje i prikazivanje veb sadržaja na ekranu.

Naučili ste o kojim kriterijumima treba da razmislite kada određujete da li veb hosting provajder odgovara vašim potrebama. Nakon što izaberete veb hosting provajdera, možete da započnete prenos fajlova na veb server, koristeći FTP klijent. Takođe ste naučili malo o strukturi direktorijuma veb servera, o upravljanju fajlovima i o veoma važnoj nameni fajla index.html u određenom direktorijumu veb servera. Osim toga, sada možete da distribuirate veb sadržaj na prenosivim medija uređajima, a saznali ste i kako da strukturirate fajlove i direktorijume da biste mogli da prikažete sadržaj bez upotrebe udaljenog veb servera.

Na kraju, uvideli ste važnost testiranja posla u više različitih pretraživača nakon što ga postavite na veb server. Pisanje validnog i sa standardnima usklađenog HTML-a i CSS-a pomaže da budete sigurni da će sajt izgledati slično za sve posetioce, ali, ipak, ne bi trebalo da dizajnirate bez povratnih informacija od potencijalnog korisnika van razvojnog tima – a ako ste jedini u timu, još je važnije da dobijete povratne informacije od drugih korisnika.

### **Pitanja i odgovori**

- **P.** Pogledao sam HTML izvorni kod nekih veb sajtova na Internetu izgleda neverovatno težak za učenje. Da li treba da razmišljam kao programer da bih sve to naučio?
- **O.** Iako složene HTML stranice mogu da izgledaju zastrašujuće, učenje HTML-a je mnogo jednostavnije od učenja pravog programskog jezika, koje ćemo ostaviti za kasnije u ovoj knjizi (bez problema ćete to savladati). HTML je jezik za označavanje, a nije programski jezik; označavate tekst tako da pretraživač može da renderuje tekst na određeni način. To je potpuno drugačiji skup teških procesa od razvijanja računarskog programa. Zaista vam nisu potrebni nikakvo iskustvo ili veština kao programera da biste bili uspešan autor veb sadržaja.

Jedan od razloga zbog kojih HTML za mnoge komercijalne veb sajtove izgleda komplikovan je taj što je verovatno bio kreiran vizuelnom alatkom za veb dizajn – "what you see is what you get" (WYSIWYG) editorom koji koristi oznaku koju mu programer preporučuje da koristi u određenim situacijama, nasuprot ručno kodiranom HTML-u (u kojem imate potpunu kontrolu nad rezultirajućom oznakom). U ovoj knjizi naučićete osnovno kodiranje "od nule", što, obično, rezultira čistim izvornim kodom, koji je jednostavan za čitanje. Vizuelne alatke za veb dizajn obično čine kod teškim za čitanje i kreiraju kod koji je zbijen i nije usklađen sa standardima.

- **P.** Pokretanje svih testova koje preporučujete će trajati duže od kreiranja stranica! Da li mogu da izvršim manje testova?
- **O.** Ako stranice nisu namenjene za zarađivanje novca ili ne obezbeđuju važnu uslugu, verovatno nije važno ako izgledaju smešno nekim korisnicima ili s vremena na vreme prikazuju grešku. U tom slučaju, testirajte svaku stranicu sa nekoliko različitih pretraživača. Međutim, ako želite da predstavite profesionalnu stranicu, ne postoji zamena za strogo testiranje.
- **P.** Kome je važno kako ću organizovati moj veb sadržaj?
- **O.** Verovali ili ne, organizacija veb sadržaja nije važna za pretraživače i potencijalne posetioce sajta. Međutim, ako imate organizovanu strukturu direktorijuma veb servera, to će vam pomoći da pratite sadržaj koji ćete najverovatnije često da ažurirate. Na primer, ako imate namenski direktorijum za slike ili multimedijalne fajlove, tačno ćete znati gde da tražite fajl koji želite da ažurirate – nema potrebe da ga "lovite" kroz direktorijume koji sadrže drugi sadržaj.

### **Radionica**

Radionica sadrži kviz pitanja i vežbe koje će vam pomoći da učvrstite svoje stečeno znanje o opisanim temama. Pokušajte da odgovorite na sva pitanja pre nego što pogledate odeljak ..Odgovori".

#### **Kviz**

- **1.** Koliko fajlova je potrebno skladištiti na veb serveru da biste kreirali jednu veb stranicu koja sadrži tekst i dve slike?
- **2.** Koje funkcije koje treba da zatražite od veb hosting provajdera?
- **3.** Koje tri informacije su potrebne da biste se povezali na veb server pomoću FTP-a?
- **4.** Koja je namena fajla index.html?
- **5.** Da li veb sajt treba da uključuje strukturu direktorijuma?

#### **Odgovori**

- **1.** Potrebna su tri fajla: jedan za samu veb stranicu, koji uključuje tekst i HTML oznaku, i po jedan za svaku od dve slike.
- **2.** Potrebno je da zahtevamo pouzdanost, korisnički servis, veb prostor i propusni opseg, uslugu naziva domena, dodatne funkcije za upravljanje sajtom i cenu.
- **3.** Potrebni su naziv hosta, korisničko ime naloga i lozinka naloga.
- **4.** Fajl index.html je, obično, standardni fajl za direktorijum unutar veb servera. Omogućava korisnicima da pristupe URL-u http://www.vašdomen.com/ somedirectory/ bez upotrebe pratećeg imena fajla - ipak će se otvoriti odgovarajuća stranica.

**5.** Ne. O upotrebi strukture direktorijuma za organizovanje fajla odlučujete samo vi; ona se preporučuje, zato što pojednostavljuje održavanje sadržaja.

#### **Vežbe**

- $\blacktriangleright$  Preuzmite veb hosting po redu da li ćete se kretati kroz lekcije u ovoj knjizi tako što ćete pregledati fajlove lokalno na vašem računaru ili ćete upotrebiti veb hosting provajder? Imajte na umu da će vam većina veb hosting provajdera omogućiti pristup istog dana kada i kupite hosting plan.
- $\blacktriangleright$  Ako koristite eksterni hosting provajder, upotrebom FTP klijenta kreirajte poddirektorijum unutar direktorijuma document root veb sajta. Prekopirajte sadržaje fajla sample.html u drugi fajl pod nazivom index.html, promenite tekst između oznaka <title> i </title> na nešto novo i promenite tekst između oznaka <h1> i </h1> na nešto novo. Snimite fajl i prebacite ga u novi poddirektorijum. Upotrebite veb pretraživač da biste prikazali novi direktorijum na veb serveru i videćete da će biti prikazan sadržaj fajla index.html. Zatim, koristeći FTP klijent, izbrišite fajl index.html iz udaljenog poddirektorijuma. Vratite se na konkretni URL, koristeći veb pretraživač, i ponovo učitajte stranicu - videćete kako server odgovara kada fajl index.html nije u poddirektorijumu.
- $\blacktriangleright$  Koristeći isti skup fajlova koji ste kreirali u prethodnoj vežbi, postavite te fajlove na prenosivi medija uređaj, kao što je USB drajv. Upotrebite pretraživač da biste pronašli ovu lokalnu verziju primera veb sajta i razmislite o instrukcijama koje treba da distribuirate uz ovaj prenosivi medija uređaj tako da i drugi mogu da ga upotrebe.